# **春日井 Free\_Wi-Fi 利用手順**

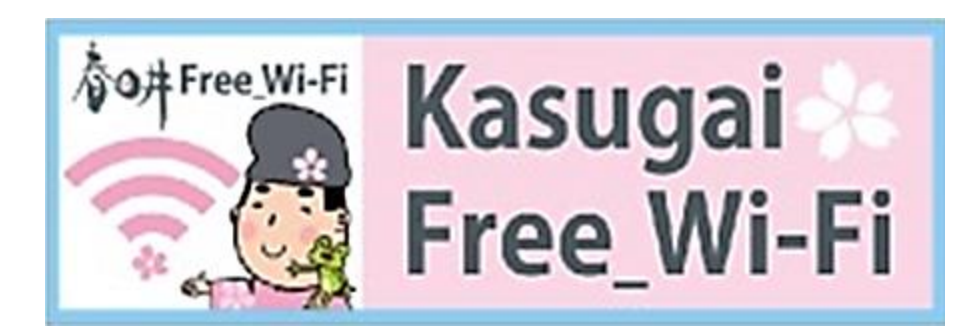

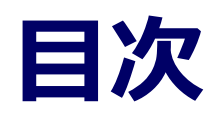

#### **SSID接続手順(android) P.3**

- **SSID接続手順(iPhone/iPod touch/iPad) P.4**
- **利用者登録の方法[メールアドレスでの登録] P.5**
- **利用者登録の方法[SNSアカウントでの登録] P.13**

# SSID接続手順(android)

- ① ホーム画面で「アプリケーションキー」 をタップします。
- 

② 「設定」をタップします。 ③ Wi-Fi設定がOFFの場合、「ON」「OFF」切替え ボタンをタップして、「Wi-Fi」機能を「ON」に切替 え、「Wi-Fi」をタップします。

④ 接続するSSIDをタップします。

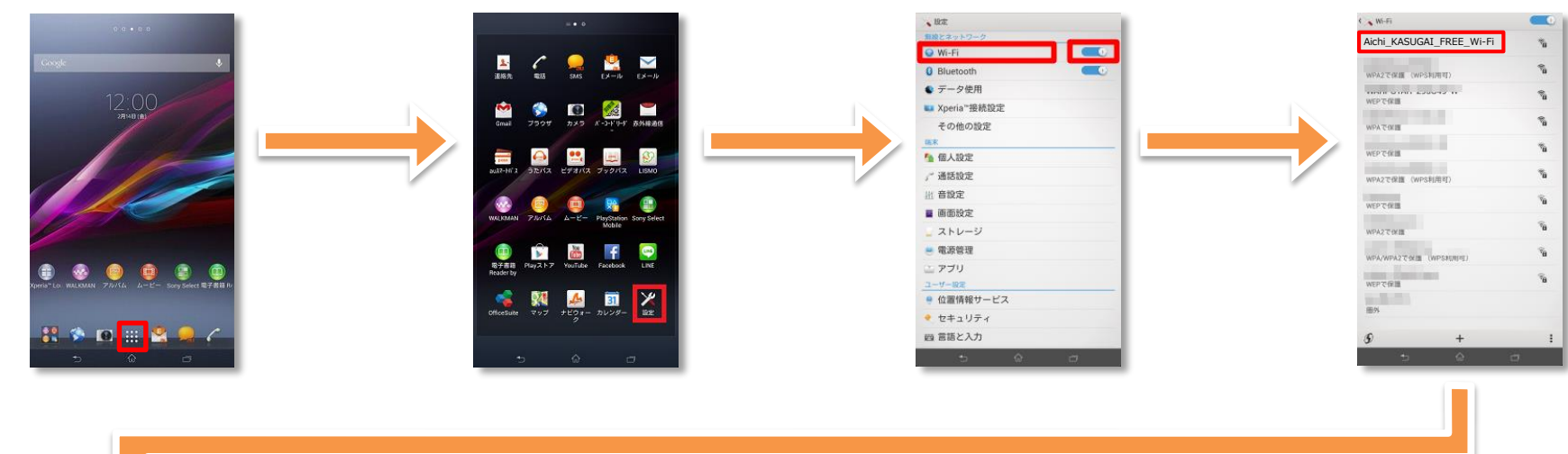

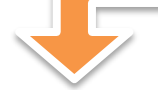

⑤ 「接続」をタップします。 ⑥ ブラウザをタップします。 ⑦ ポータルページが表示されます。

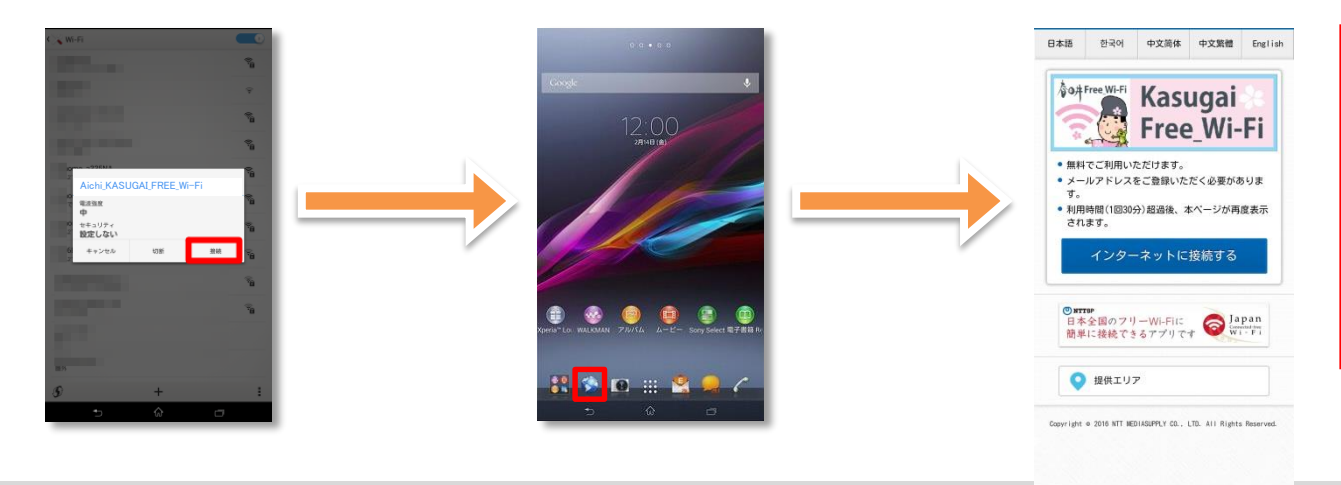

ポータルページが表示されない場合 は、Webブラウザを起動後、暗号 化されていないWebページを検索 するとポータルページが表示されます。 例 Webブラウザのアドレスバーに yahoo.co.jpと 入力して実行するとポータルページ が表示されます。

# SSID接続手順( iPhone/iPod touch/iPad )

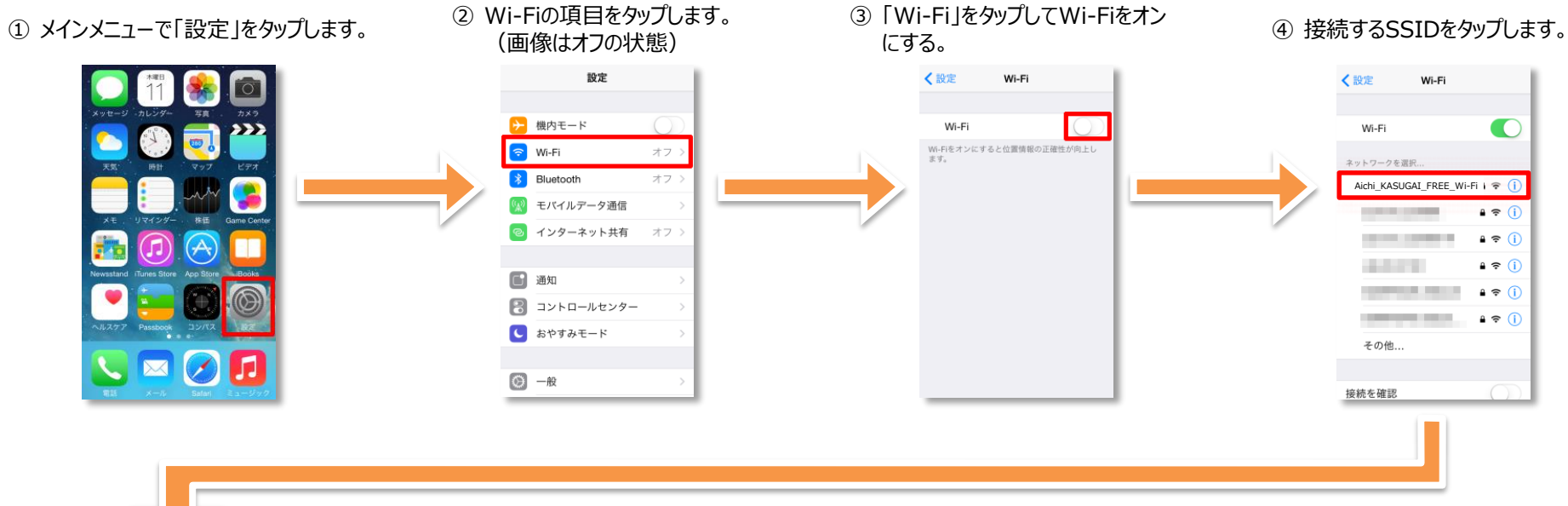

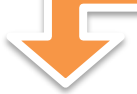

#### ⑤ 接続したSSIDにチェックがついて <sub>」女がしんころコレにノエックかっいし<br>いることを確認して完了します。 ⑥ 「safari」をタップします。 ⑦ ポータルページが表示されます。</sub>

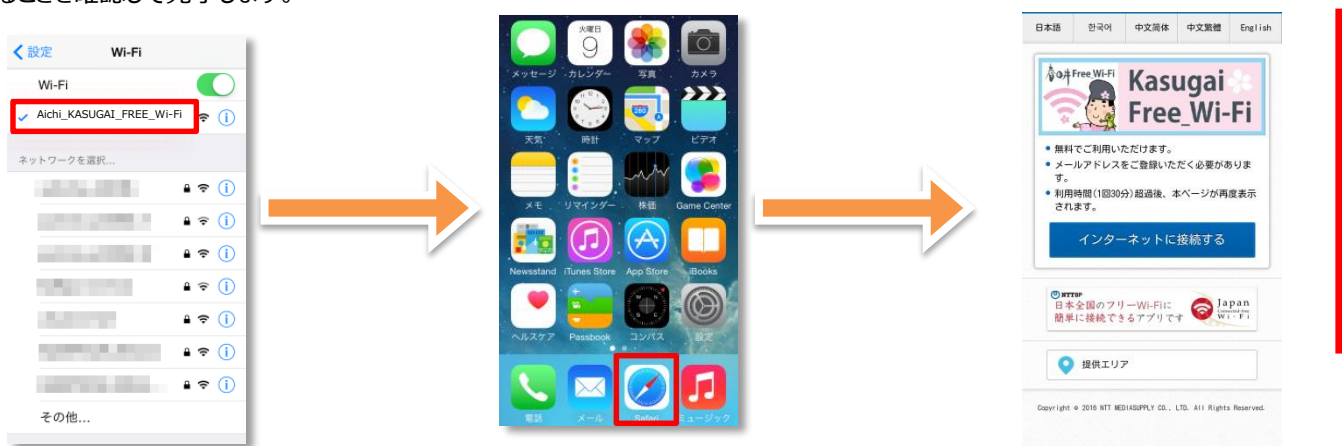

ポータルページが表示されない場合 は、Webブラウザを起動後、暗号 化されていないWebページを検索 するとポータルページが表示されます。 例 Webブラウザのアドレスバーに yahoo.co.jpと 入力して実行するとポータルページ

が表示されます。

# 利用者登録の方法

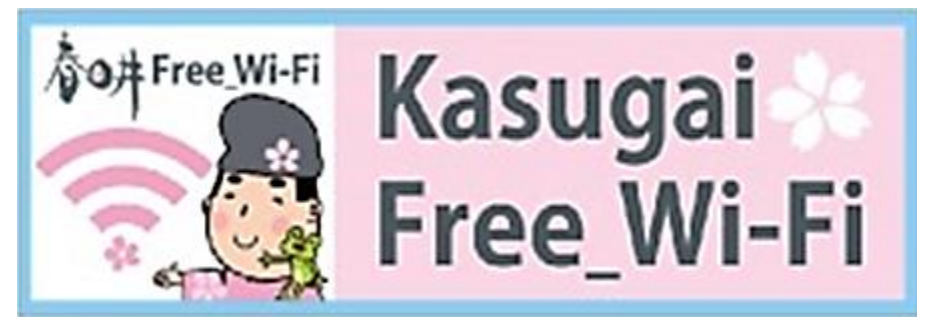

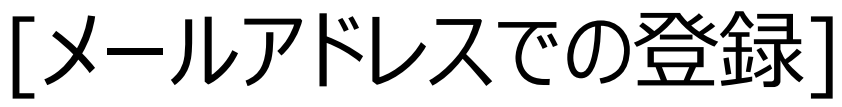

### Aichi\_KASUGAI\_FREE\_Wi-Fi ポータルページTOP画面

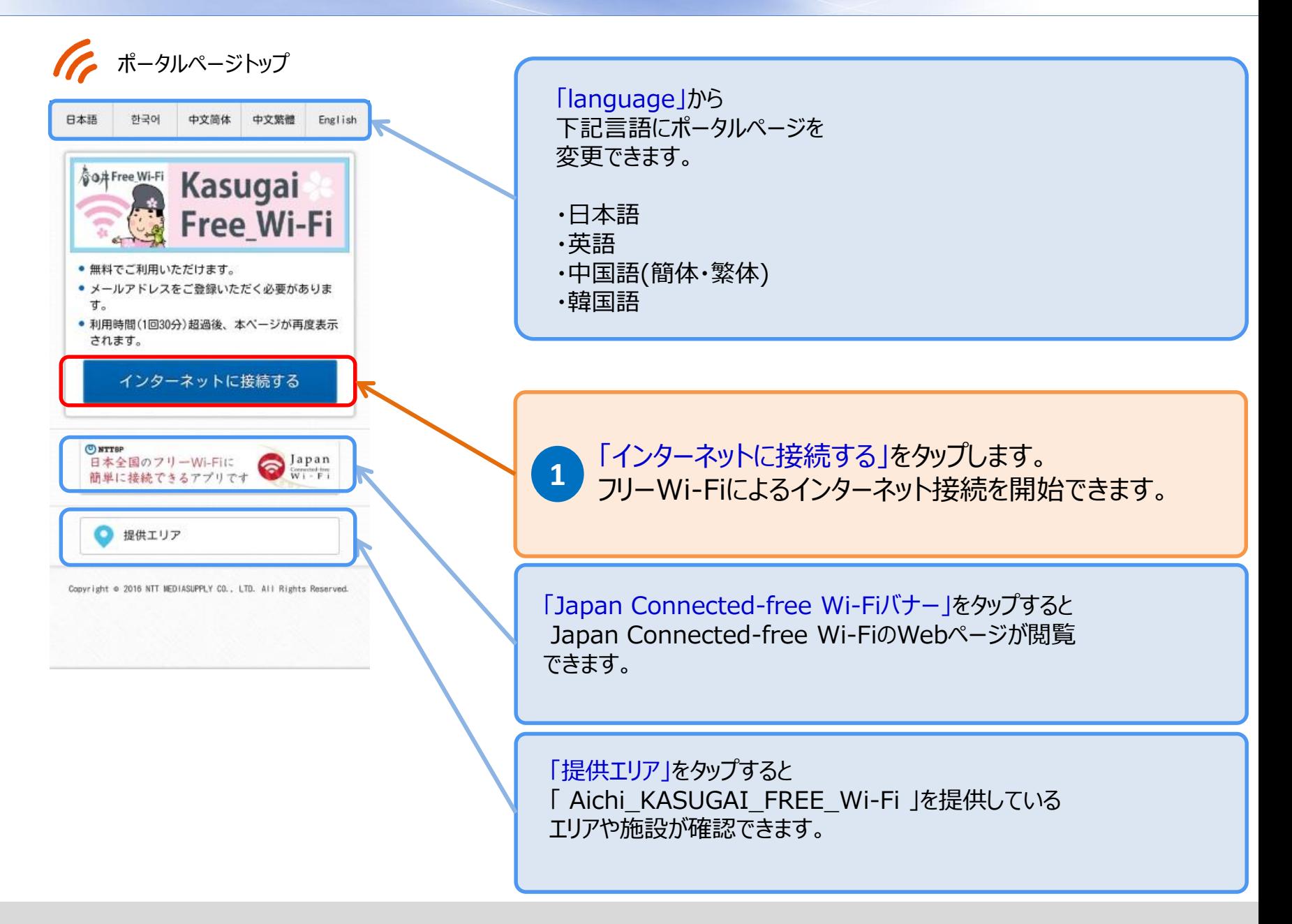

## Aichi\_KASUGAI\_FREE\_Wi-Fi 画面遷移(メールアドレス登録1/5)

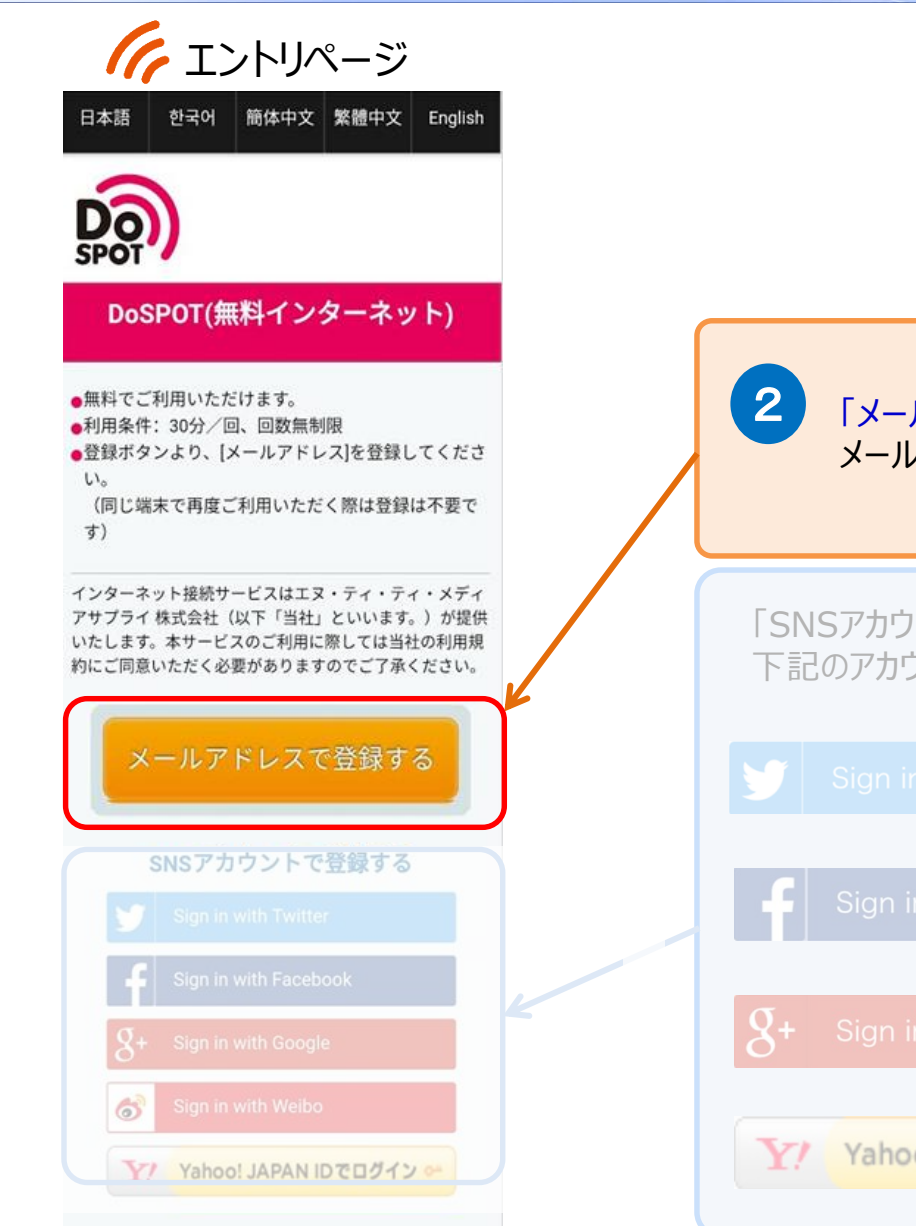

「メールアドレスで登録する」をタップしてください。 メールアドレスの登録画面が表示されます。

「SNSアカウントで登録する」から、 下記のアカウントでWi-Fi認証に進みます。

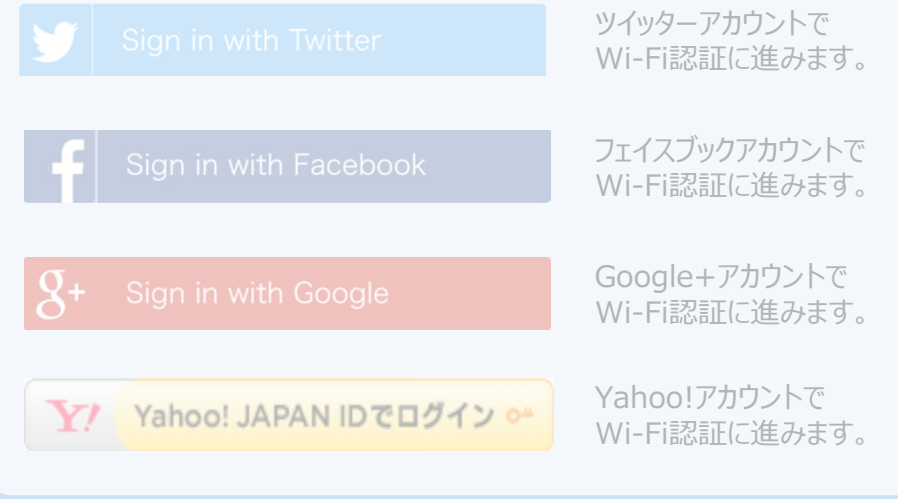

## Aichi\_KASUGAI\_FREE\_Wi-Fi 画面遷移(メールアドレス登録2/5)

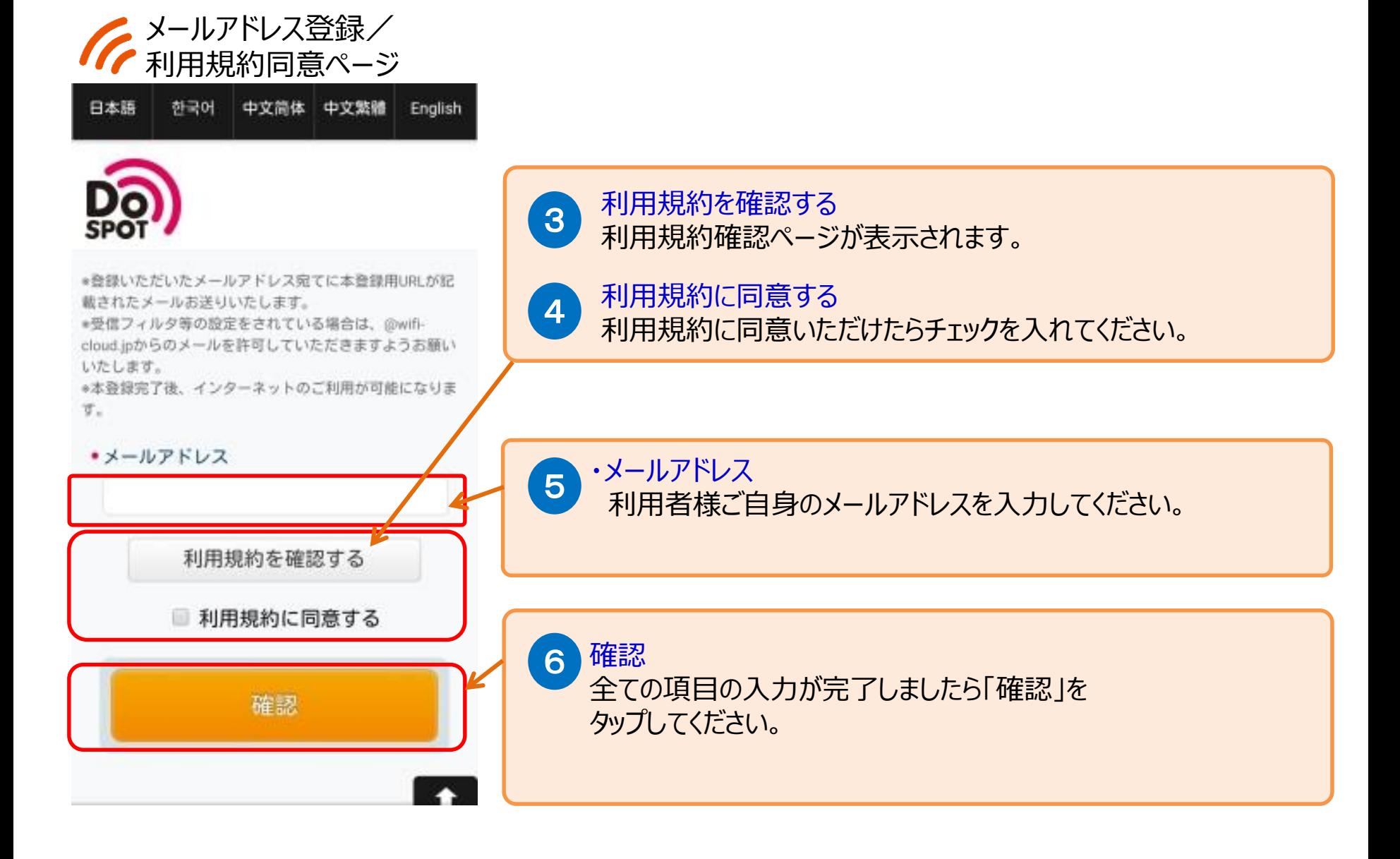

### インセキュリティ警告ページ

#### 警告 セキュリティレベルについて 無線LANセキュリティについて

本サービスは皆様に簡単にご利用いただけるよう、無 線LAN端末への事前設定が必要となるWEP等のセキュ リティは使用しておりません。セキュリティを必要と する通信をされる場合には、VPN (バーチャルプライ ベートネットワーク)や有料公衆無線LANサービスを ご利用になる事をお勧めいたします。

さらに、本サービスは青少年保護の観点から青少年が 利用することが好ましくないと当社が判断するサイト 等へのアクセスを制限することがあります。

上記をご理解、ご承諾いただきお客様自身の責任にお いて本サービスをご利用いただくことに同意をお願い いたします。

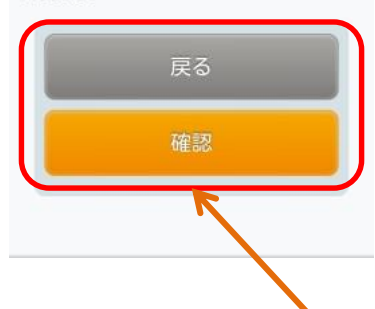

#### 警告 セキュリティレベルについて

#### 無線LANセキュリティについて

本サービスは皆様に簡単にご利用いただけるよ う、無線LAN端末への事前設定が必要となる WEP等のセキュリティは使用しておりません。 セキュリティを必要とする通信をされる場合に は、VPN (バーチャルプライベートネットワー ク)や有料公衆無線LANサービスをご利用にな る事をお勧めいたします。

さらに、本サービスは青少年保護の観点から青 少年が利用することが好ましくないと当社が判 断するサイト等へのアクセスを制限することが あります。

セキュリティ警告ページ 記載内容

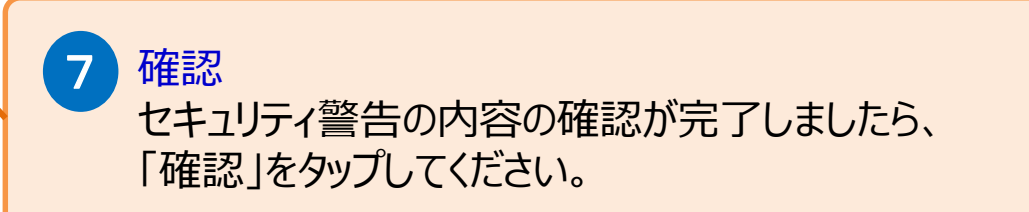

## Aichi\_KASUGAI\_FREE\_Wi-Fi 画面遷移(メールアドレス登録4/5)

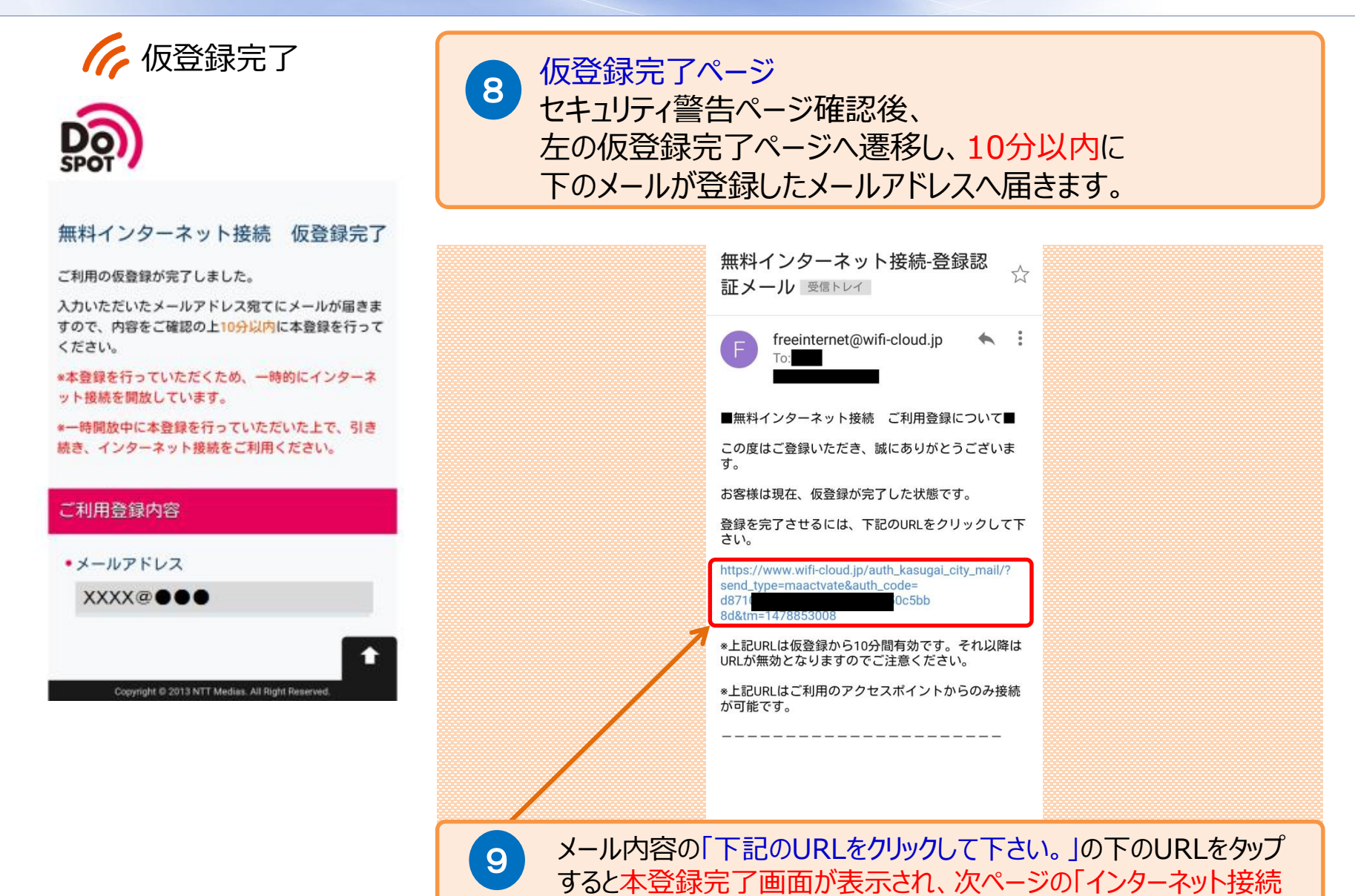

完了」のページへ移行します。

Aichi\_KASUGAI\_FREE\_Wi-Fi 画面遷移(メールアドレス登録 5/5)

インターネット接続完了

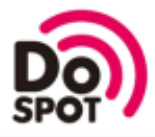

#### インターネットに接続されました。

Connected to the Internet.

인터넷에 연결되었습니다

您现在已连接到互联网

您現在已連接到互聯網

「 Aichi\_KASUGAI\_FREE\_Wi-Fi 」へ 接続完了です。 インターネットへ接続すると春日井市のHPが 表示されます。 **10**

Aichi\_KASUGAI\_FREE\_Wi-Fi 2回目以降のご利用について

- 「Aichi\_KASUGAI\_FREE\_Wi-Fi」の登録完了後、365日間は下記手順でWi-Fi の利用が可能になります。 365日間は「Aichi KASUGAI FREE Wi-Fi」が利用できるエリアでの再登録は
	- 不要です。 (※メール登録、SNS登録どちらも2回目以降の手順は同じになります。)

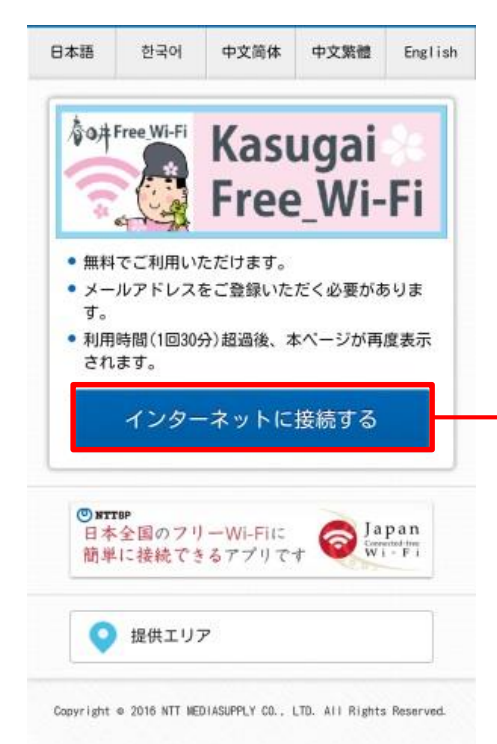

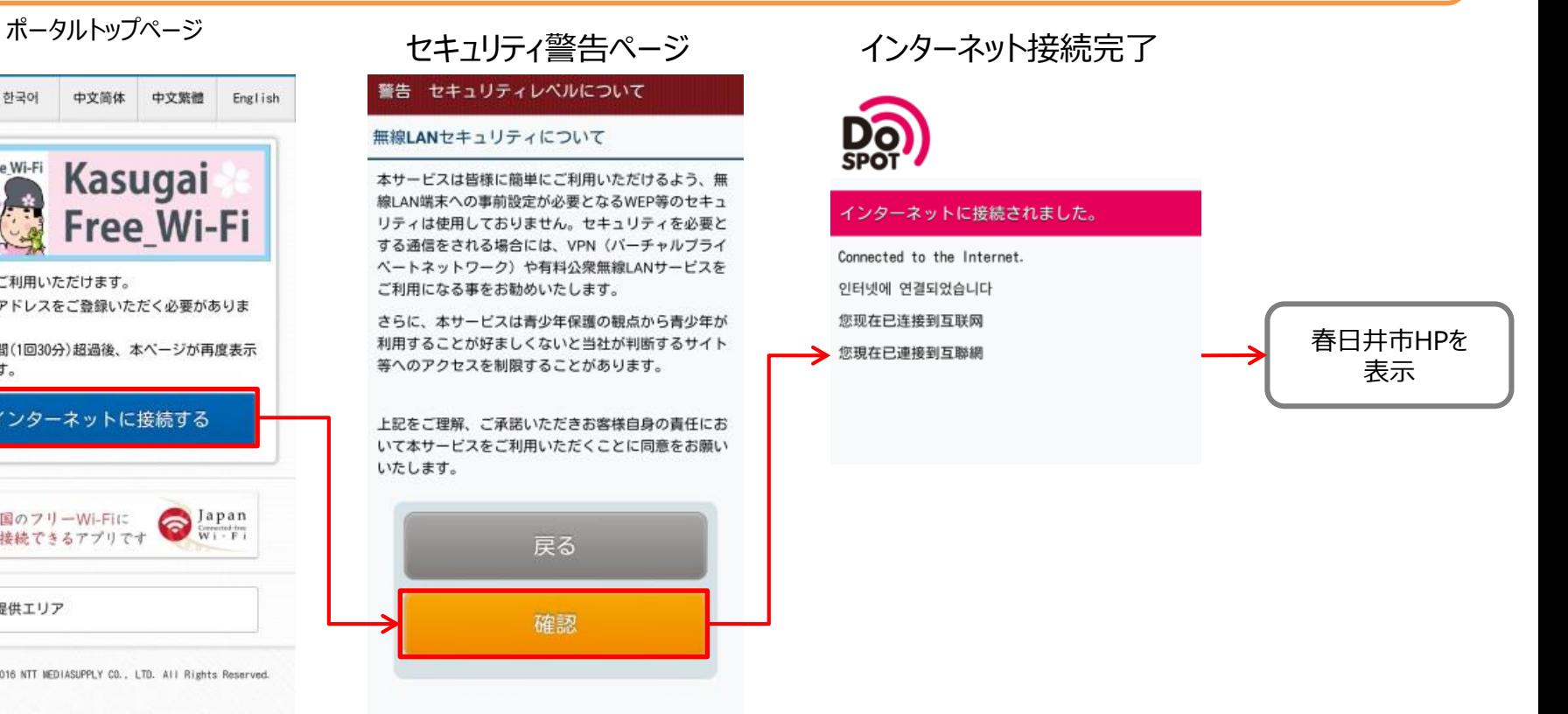

# 利用者登録の方法

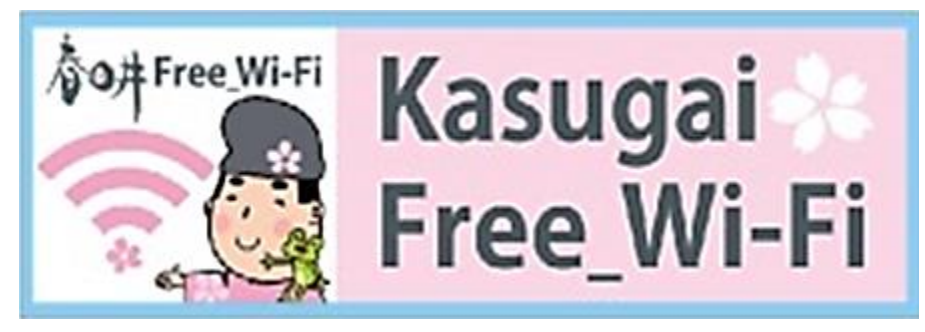

[SNSアカウントでの登録]

### Aichi\_KASUGAI\_FREE\_Wi-Fi ポータルページTOP画面

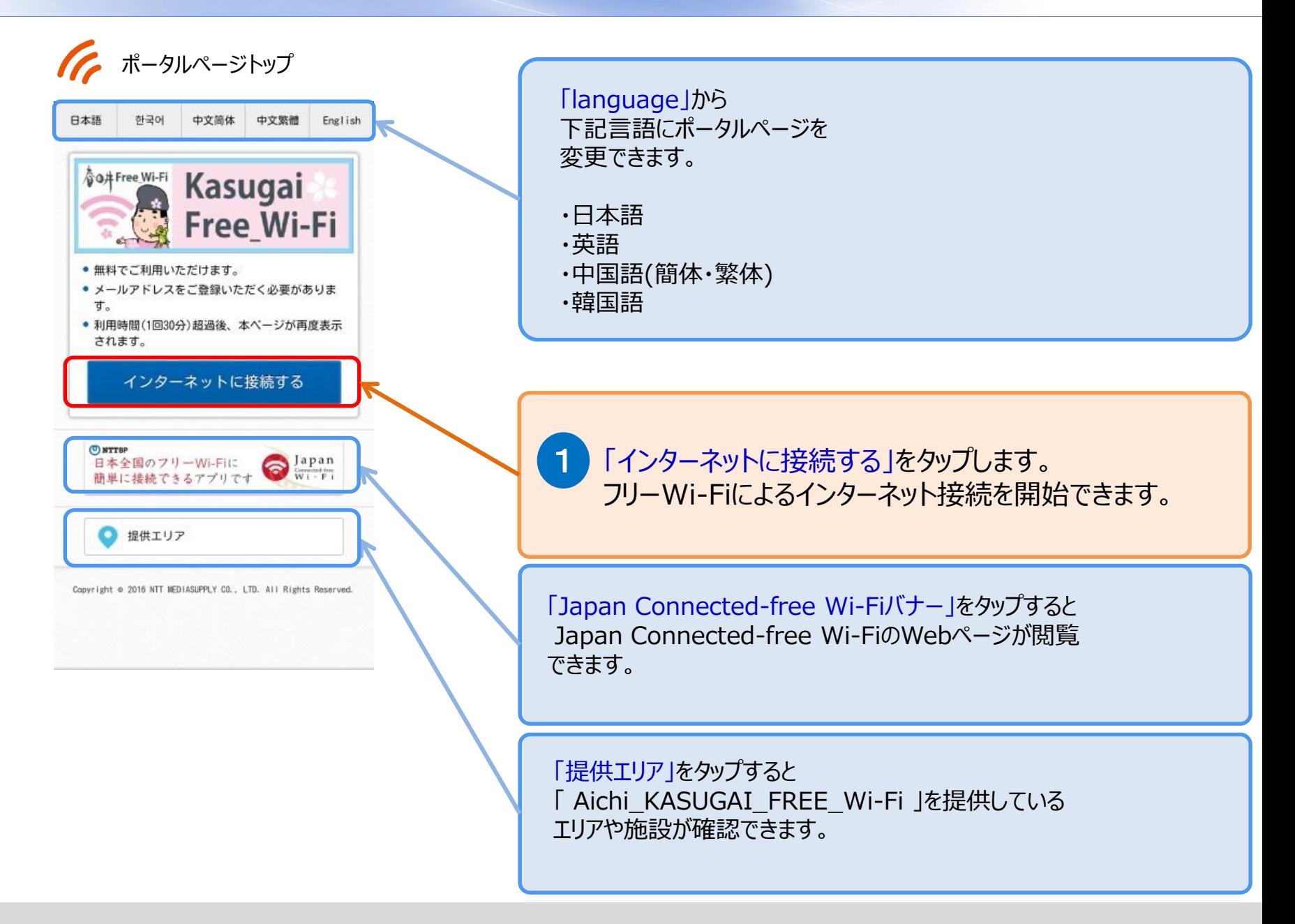

# Aichi\_KASUGAI\_FREE\_Wi-Fi 画面遷移(SNSアカウント登録1/4)

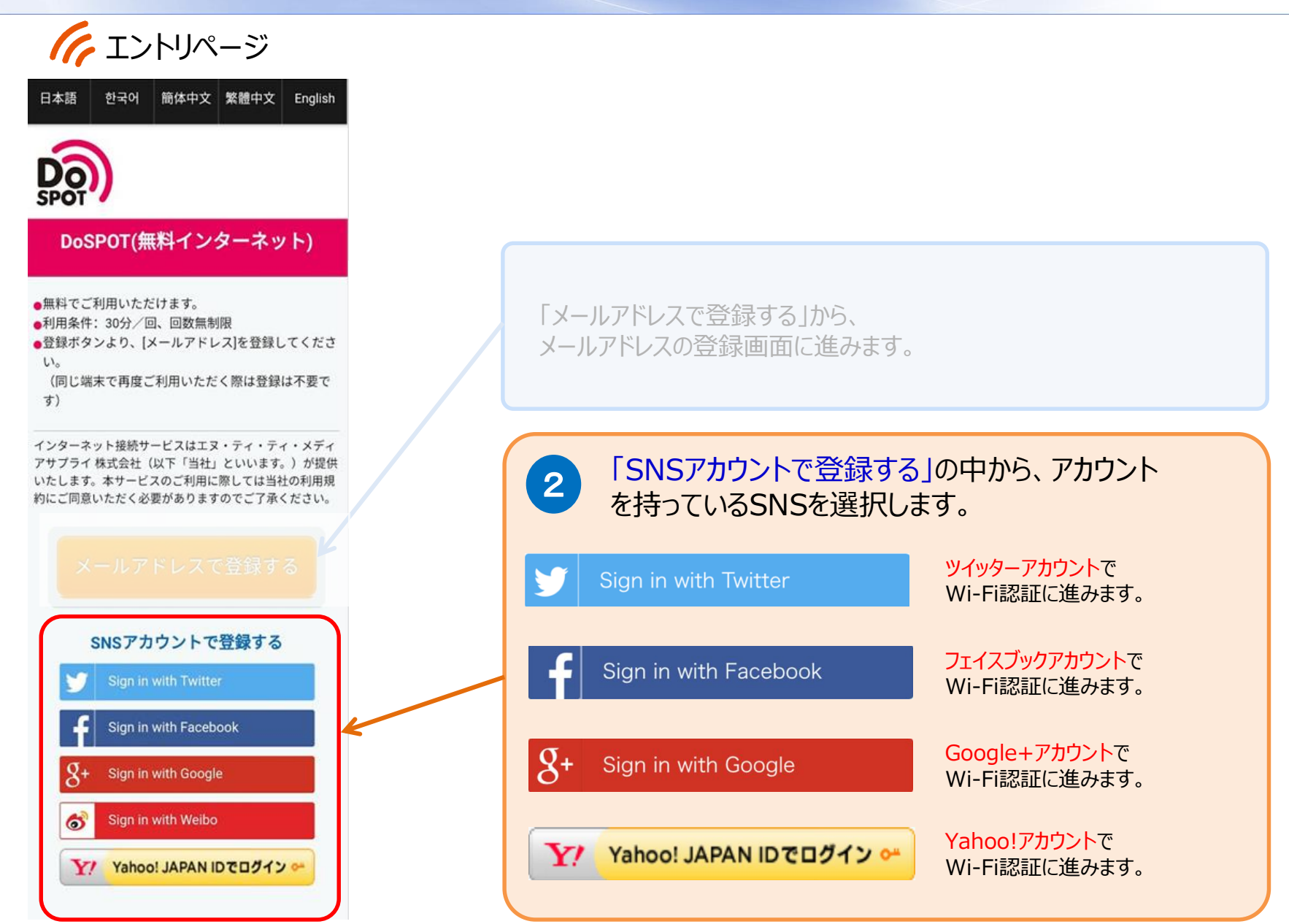

## Aichi\_KASUGAI\_FREE\_Wi-Fi 画面遷移(SNSアカウント登録2/4)

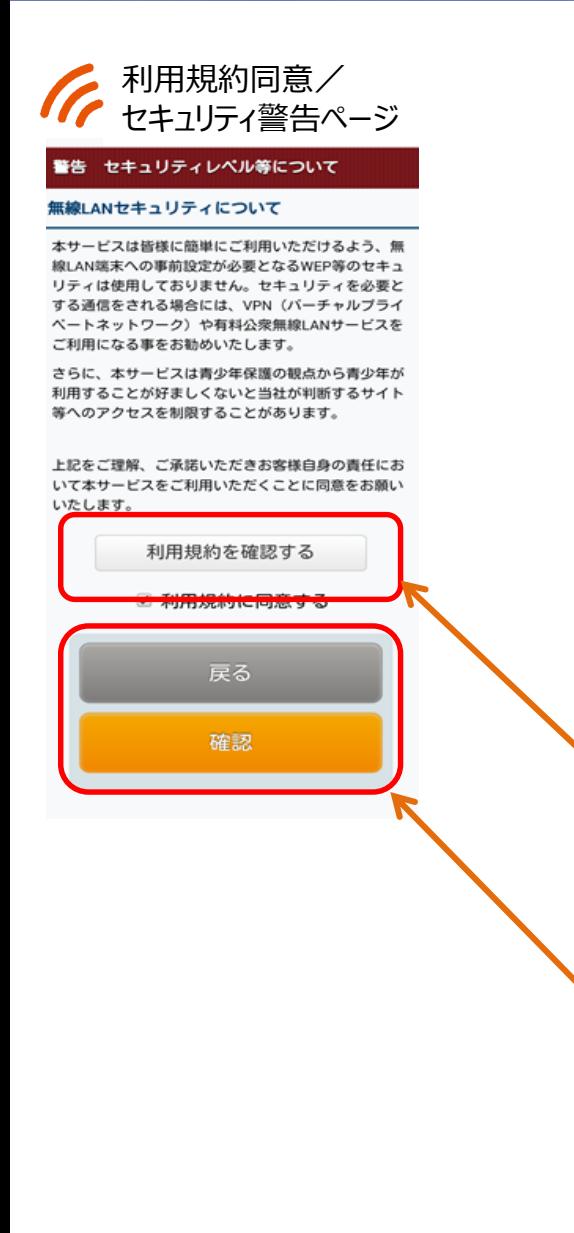

#### 警告 セキュリティレベルについて

#### 無線LANセキュリティについて

本サービスは皆様に簡単にご利用いただけるよ う、無線LAN端末への事前設定が必要となる WEP等のセキュリティは使用しておりません。 セキュリティを必要とする通信をされる場合に は、VPN (バーチャルプライベートネットワー ク)や有料公衆無線LANサービスをご利用にな る事をお勧めいたします。

さらに、本サービスは青少年保護の観点から青 少年が利用することが好ましくないと当社が判 断するサイト等へのアクセスを制限することが あります。

#### セキュリティ警告ページ 記載内容

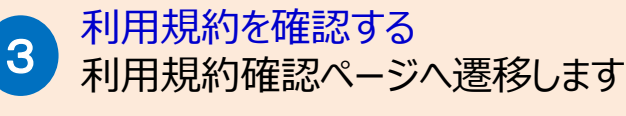

利用規約に同意する

利用規約に同意いただけたらチェックを入れてください。

#### 確認 5

4

セキュリティ警告の内容の確認が完了しましたら、 「確認」をタップしてください。

Aichi\_KASUGAI\_FREE\_Wi-Fi 画面遷移(SNSアカウント登録3/4)

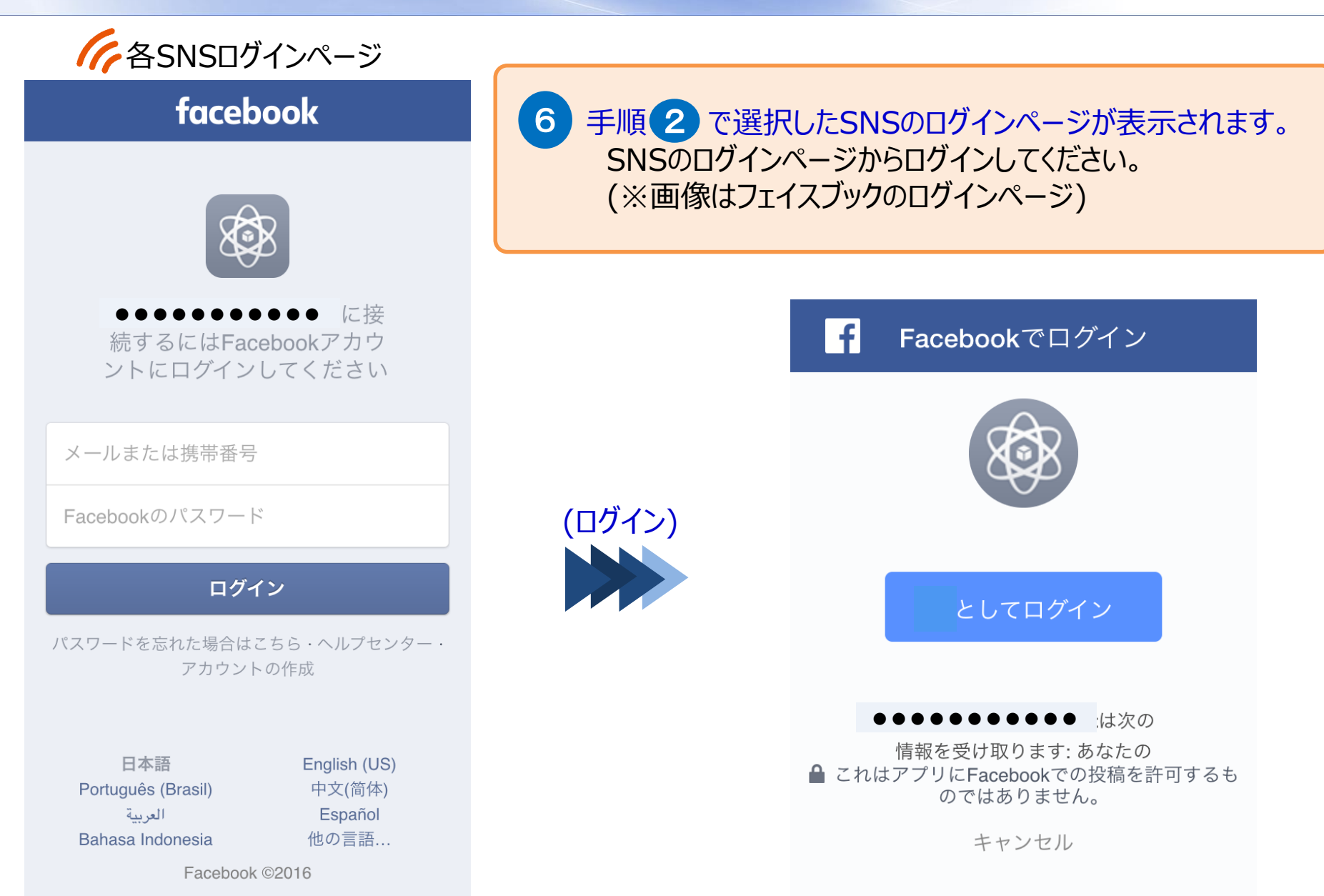

Aichi\_KASUGAI\_FREE\_Wi-Fi 画面遷移(SNSアカウント登録4/4)

インターネット接続完了

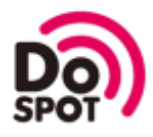

#### インターネットに接続されました。

Connected to the Internet.

인터넷에 연결되었습니다

您现在已连接到互联网

您現在已連接到互聯網

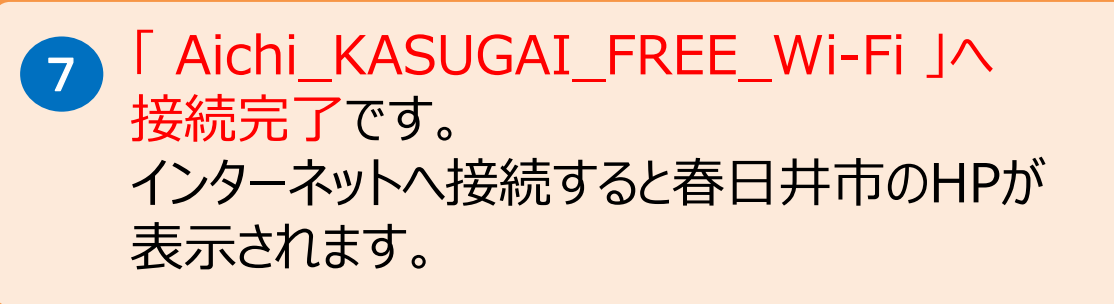

Aichi\_KASUGAI\_FREE\_Wi-Fi 2回目以降のご利用について

- 「Aichi\_KASUGAI\_FREE\_Wi-Fi」の登録完了後、365日間は下記手順でWi-Fi の利用が可能になります。 365日間は「Aichi KASUGAI FREE Wi-Fi」が利用できるエリアでの再登録は
	- 不要です。 (※メール登録、SNS登録どちらも2回目以降の手順は同じになります。)

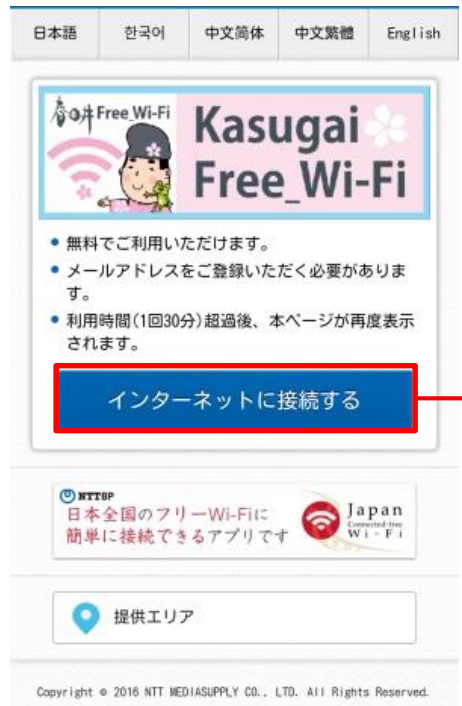

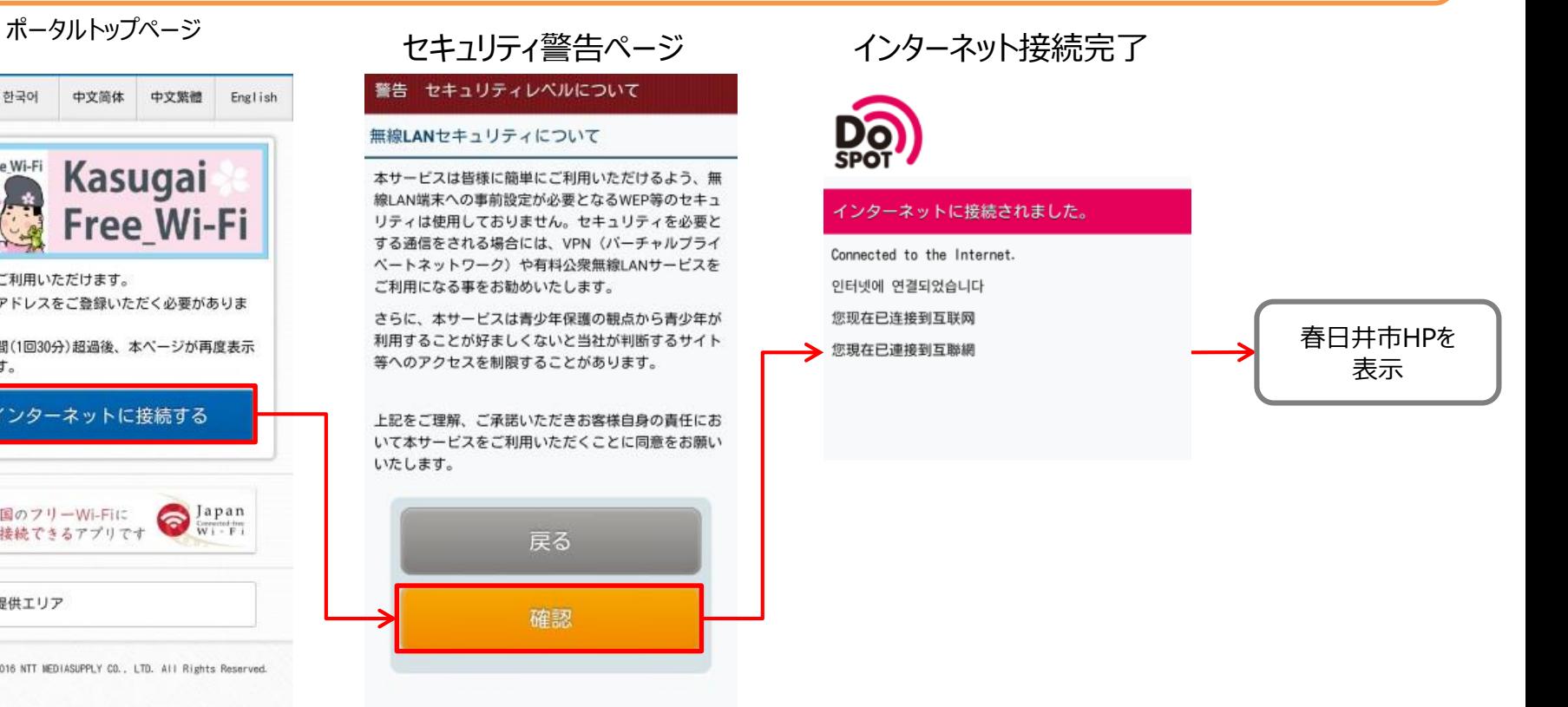